# brother Envision

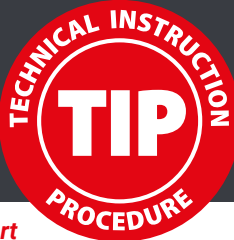

*We share our experience to give you the best support*

## INSTALLATION AND SETUP

This is a quide for all **GTXpro /Bulk and GTX600 NB/SB** users in relation to use Envision on the printer.

The beamer bracket and the beamer must have been mounted beforehand.

## CONTENT

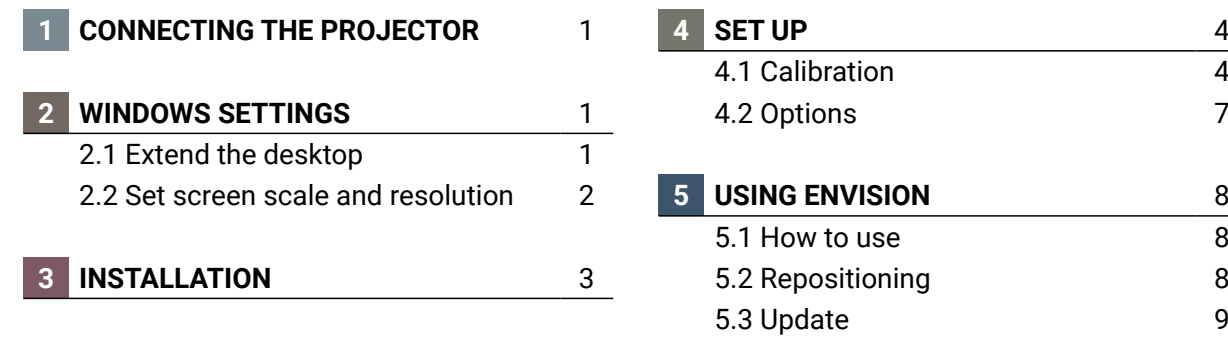

## **1 CONNECTION**

Connect the projector to the computer and follow the instruction manual of the projector, delivered with the beamer. (Instructions may be different with each beamer model.)

The target is to have the projector connected to the PC and identified by the operating system as additional monitor.

To avoid any problems please make sure that the automatic Keystone (Trapezoid) correction is off. Usually, this can be set up in the projector menu.

Make sure the source is set to HDMI.

## **2 WINDOWS SETTINGS**

## 2.1 EXTEND THE DESKTOP

 After connecting the beamer open the display settings and set the display mode to "*Extend these displays*"like shown below.

This will allow you to use this extended space for Envisioning.

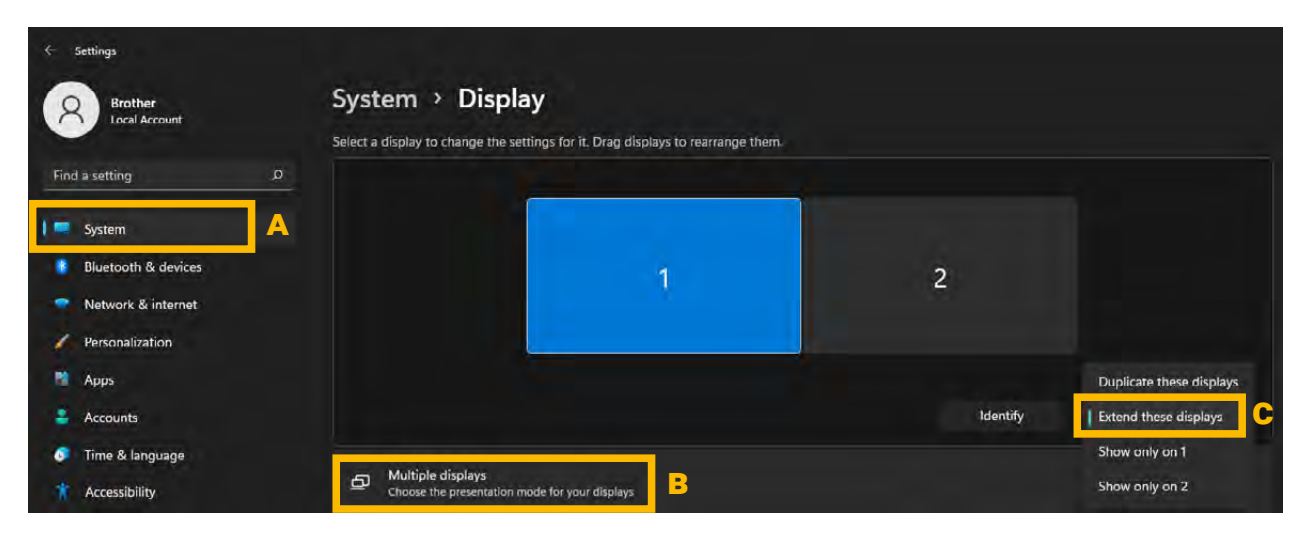

- A: Open the System folder.
- B: Select "*Multiple displays*".
- C: Set "*Extend these displays*" from dropown.

## 2.2 SET SCREEN SCALE AND RESOLUTION

Calibration will not work if the screen is scaled

- **D:** Please set the screen scaling of **both Displays** to 100%.
- E: Please select the resolution of 1920 x 1080 for both Displays.

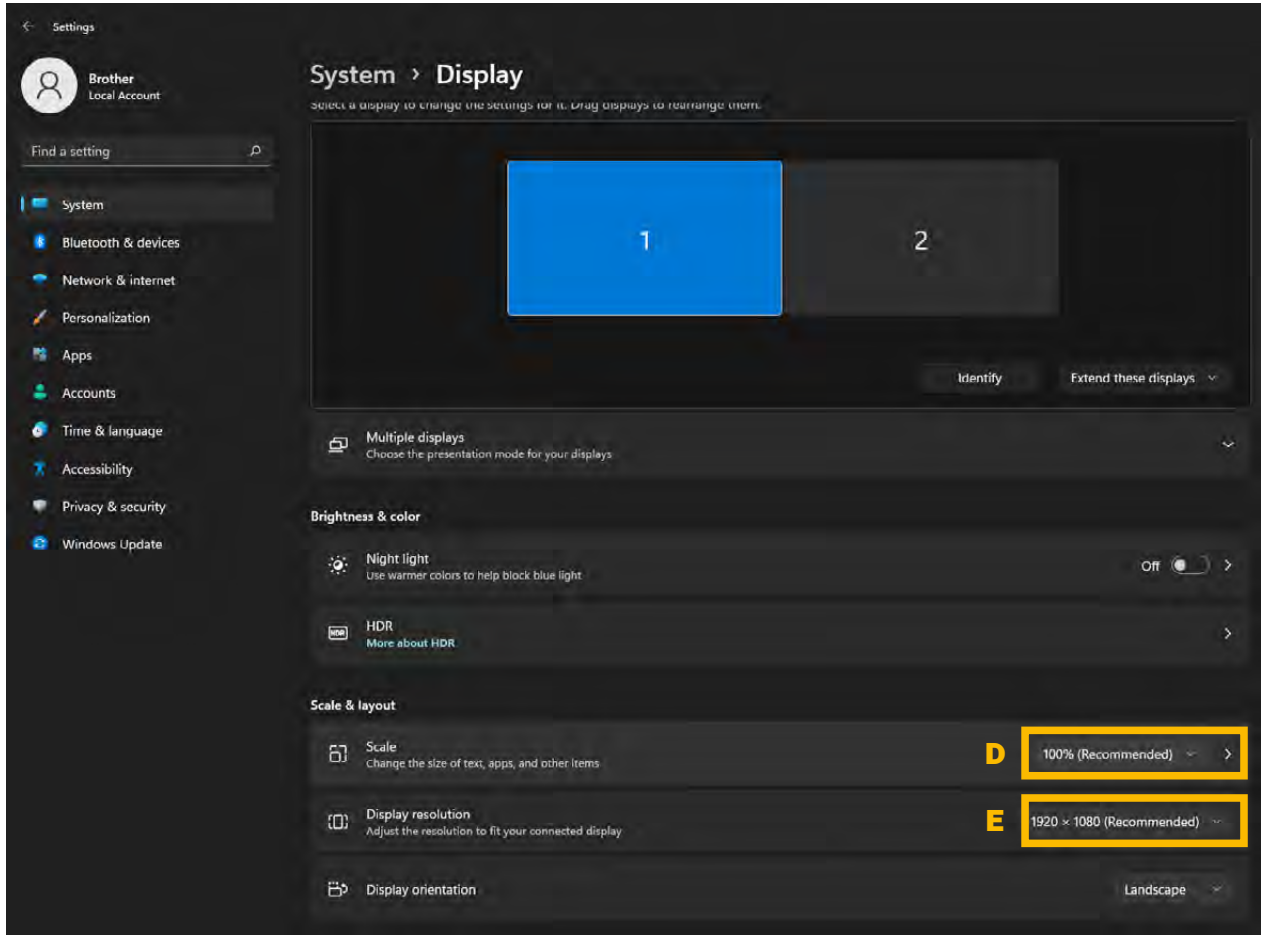

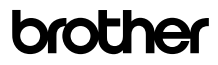

## **3 INSTALLATION**

Please plug the Envision Dongle into the USB port of your computer.

▶ Open the Envision Drive, locate install.exe and run it.

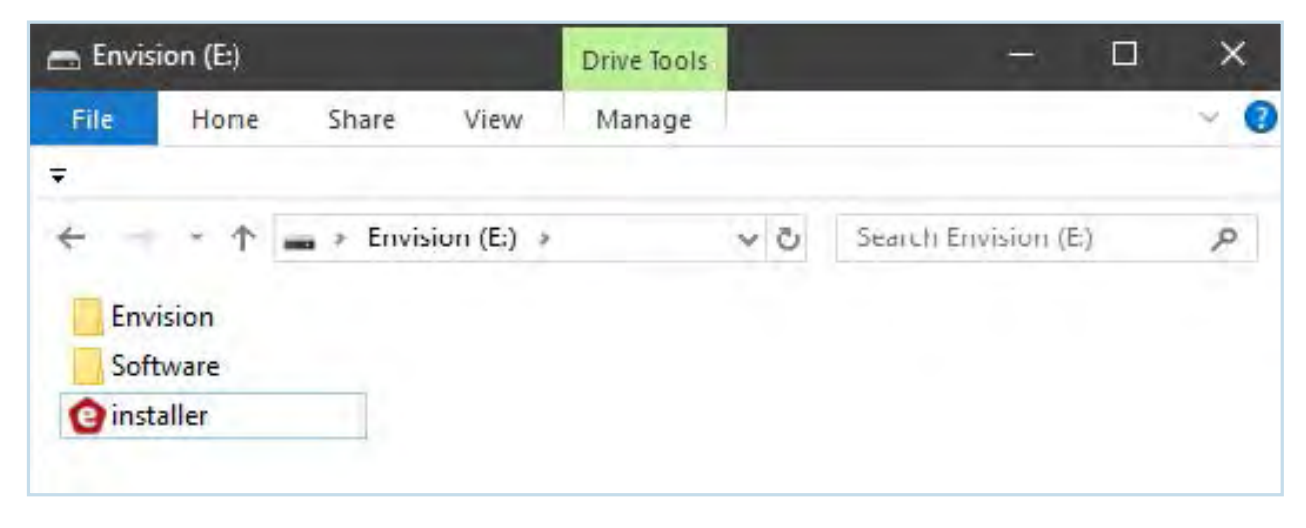

Follow the prompts in the installation tool.

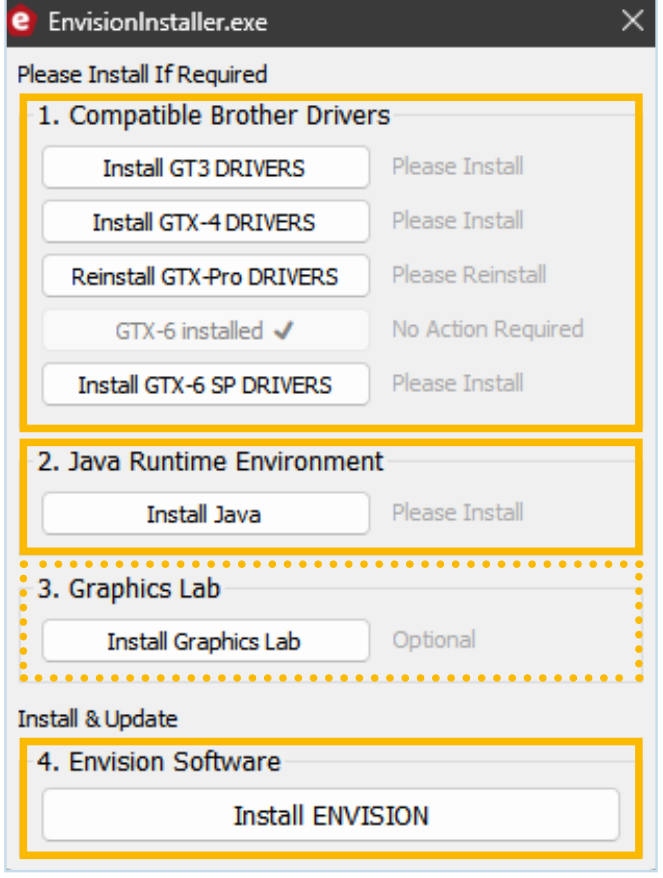

- 1: It is very important to install drivers from the dongle if needed. Please install the driver depending on the connected printer.
- 2: Please install Java if it is not present on your system. Java is needed for the operation of Envision.
- 3: Install Graphics Lab if needed.
- 4: Install main Envision software.

The Envision Setup will be started automatically once the installation has been finished successfully.

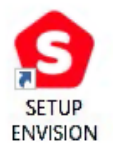

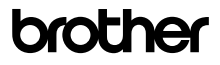

## **4 SET UP**

The target of calibration is to synchronise the projected picture with the printed graphics. A calibration process needs to be done each time the physical projector position changes.

### 4.1 CALIBRATION

Attach your largest platen to the printer and place a white shirt on the platen. Choose platenheight

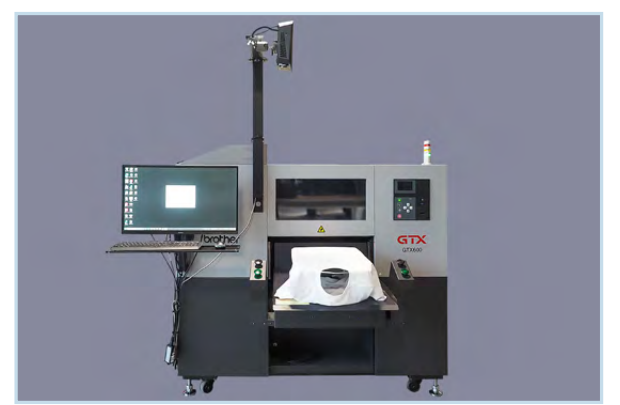

A at the printer.

Select "*Calibrate Projector*" and follow the instructions below:

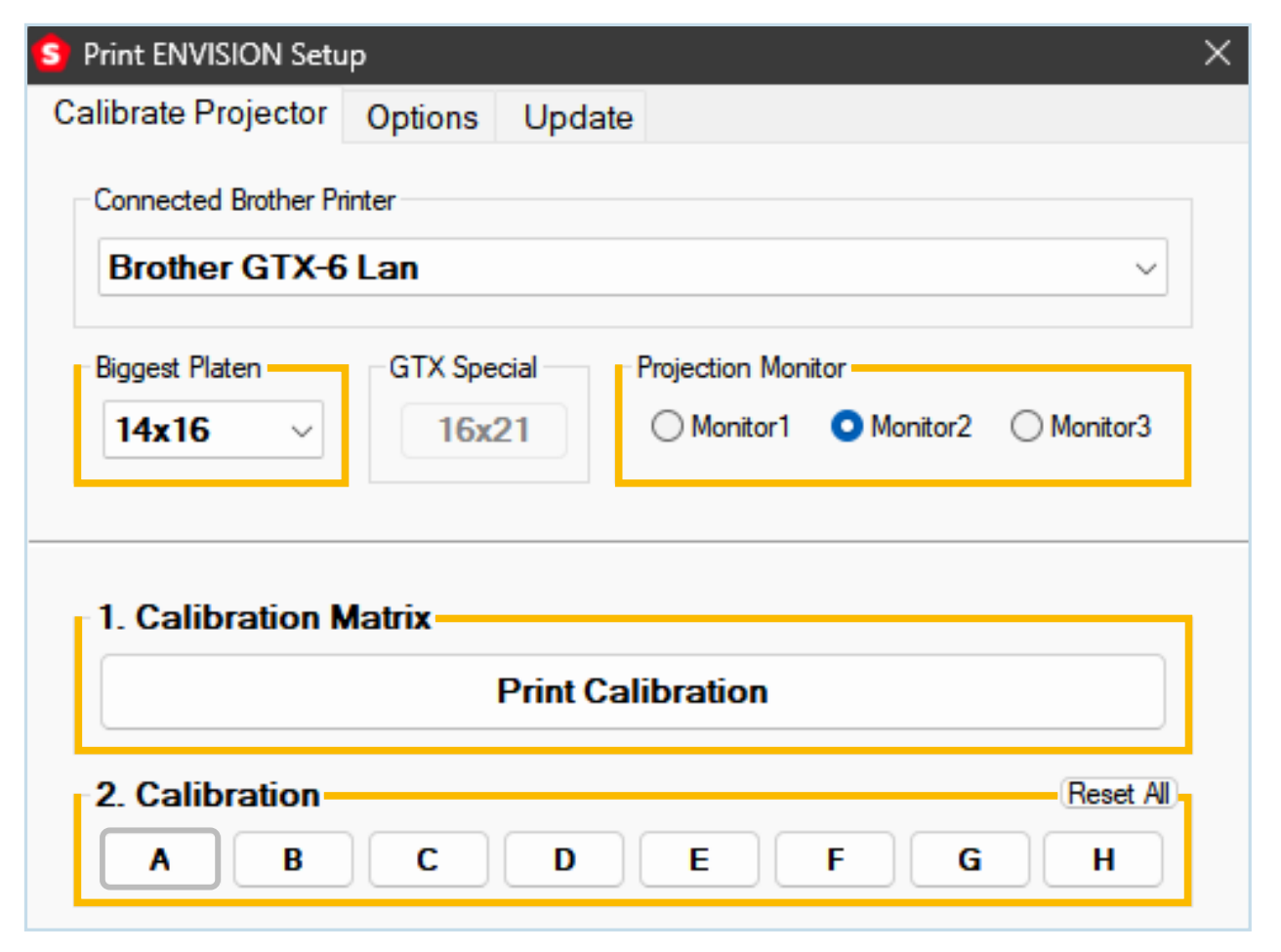

01.2024/Envision\_Installation\_Setup\_v1.0/@BIMH, Germany 01.2024/Envision\_Installation\_Setup\_v1.0/©BIMH, Germany

#### Biggest Platen:

Please choose the biggest platen on which you would like to print. All smaller sizes are included inside this area.

#### Projection Monitor:

Select the output monitor (usually it is Monitor 2)

#### Calibration Matrix:

Click on "*Print Calibration*".

The printer will receive the calibration file, what you need to print on the shirt.

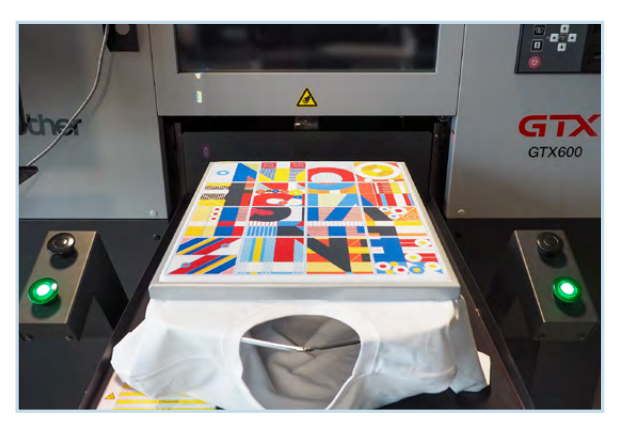

Do not move the shirt during calibration!

#### Calibration:

Select the elevation letter **A** for calibration.

After selecting a light cross will be projected on the platen.

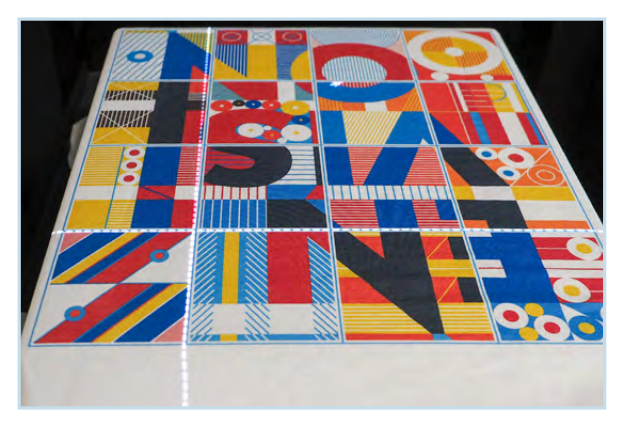

Adjust the beamer for centered projection.

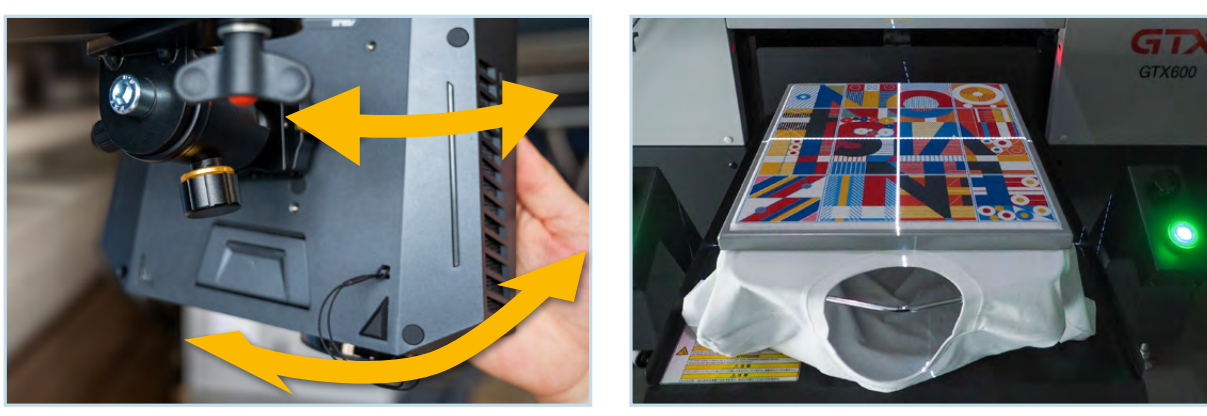

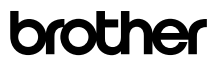

Mark the 4 corners of the print by mouse click.

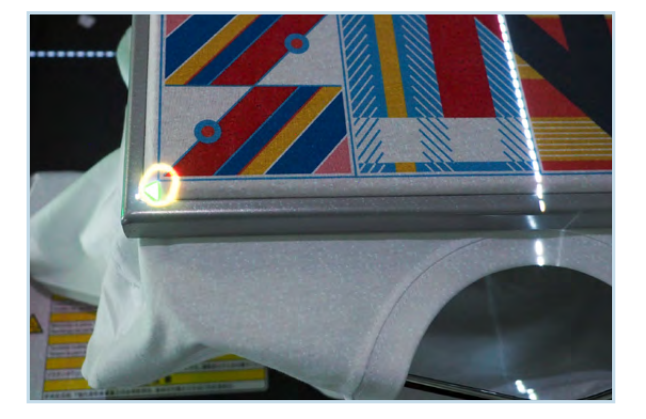

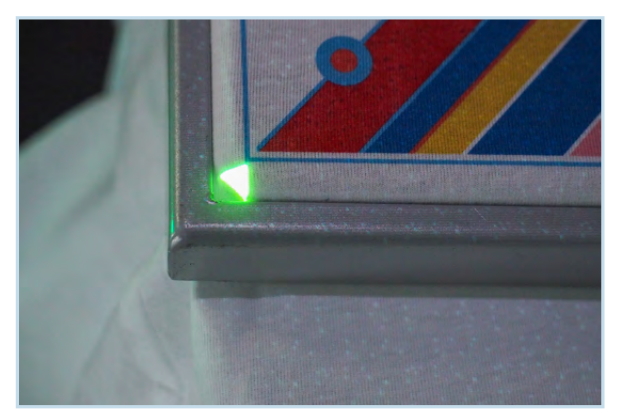

Marked corner

A calibration image will be projected. The black areas of the projection have the same shape as the white areas of the print:

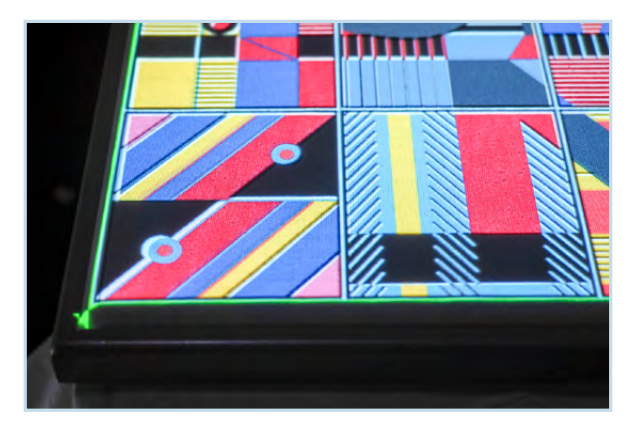

To achieve congruence between projection and print, you must activate the corners of the projection one after the other and set the exact position of each corner by using the arrow keys.

If possible position yourself and the keybord left side of the platen. Hover over one of 4 areas to activate the corresponding corner. Activation is shown by a circle.

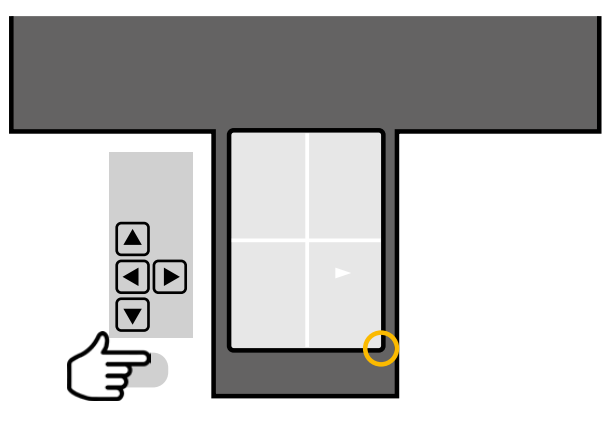

Click with the mouse pointer in a quarter field on the platen to activate its corner. Move the corner by using the arrow keys.

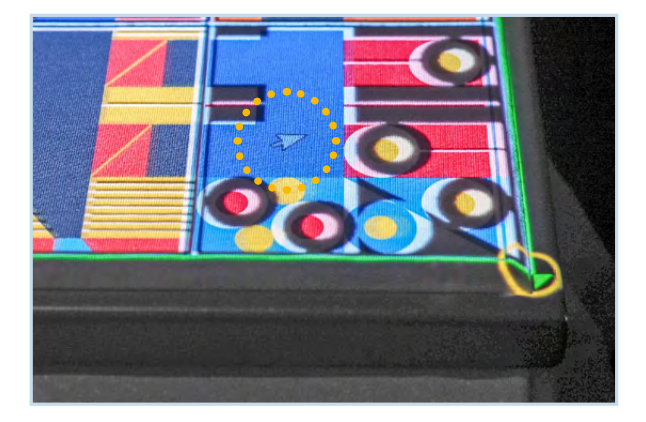

You also can watch a video here:

The result should look like this:

The white areas should be covered by the black areas.

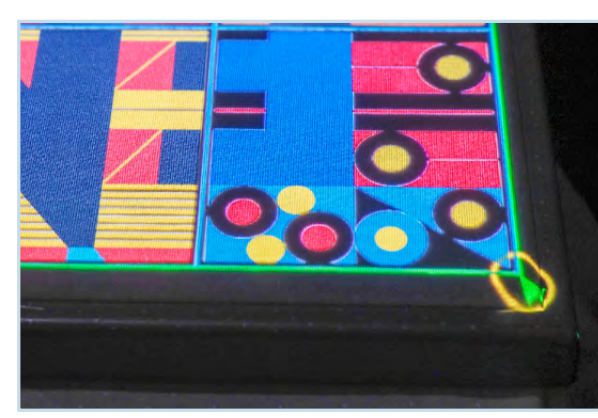

[Envision Calibration](https://www.youtube.com/watch?v=HSlYxMiWst8)

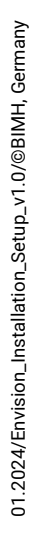

brother

## 4.2 OPTIONS

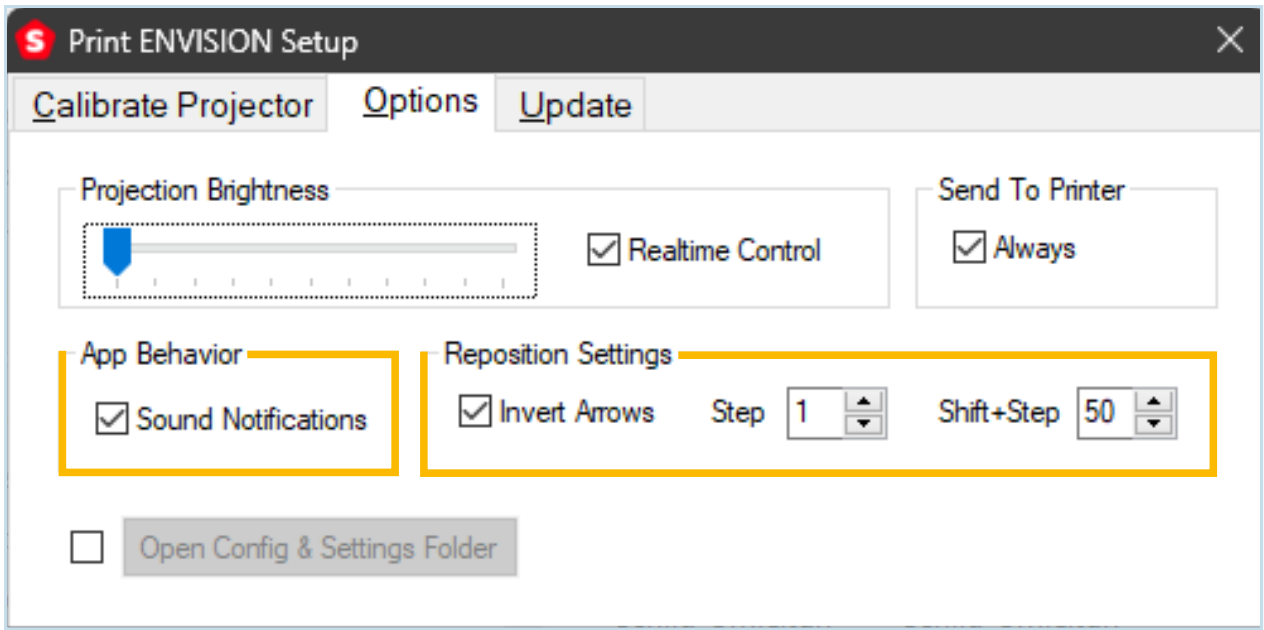

#### Projection Brightness:

- When set to 0 on left side a full color image will be projected. Increasing to the right side the image will covered with white. According to the light conditions at your place you define your setting.
- Realtime Control should be activated. This allows you to change the settings in Graphics LAB.

#### Send to Printer:

 $\blacktriangleright$  Printing can be started from within Envision.

#### App Behavior:

Sound Notifications are enabling beeps for file detection.

#### Reposition Settings:

- Invert Arrows will switch the arrow direction of your keyboard according to operator position in front of the printer.
- ▶ Step and Shift+Step is changing the amount of position change.

## **brother**

## **5 USING ENVISION**

"*Projection Mode*" has to be activated in Graphics Lab.

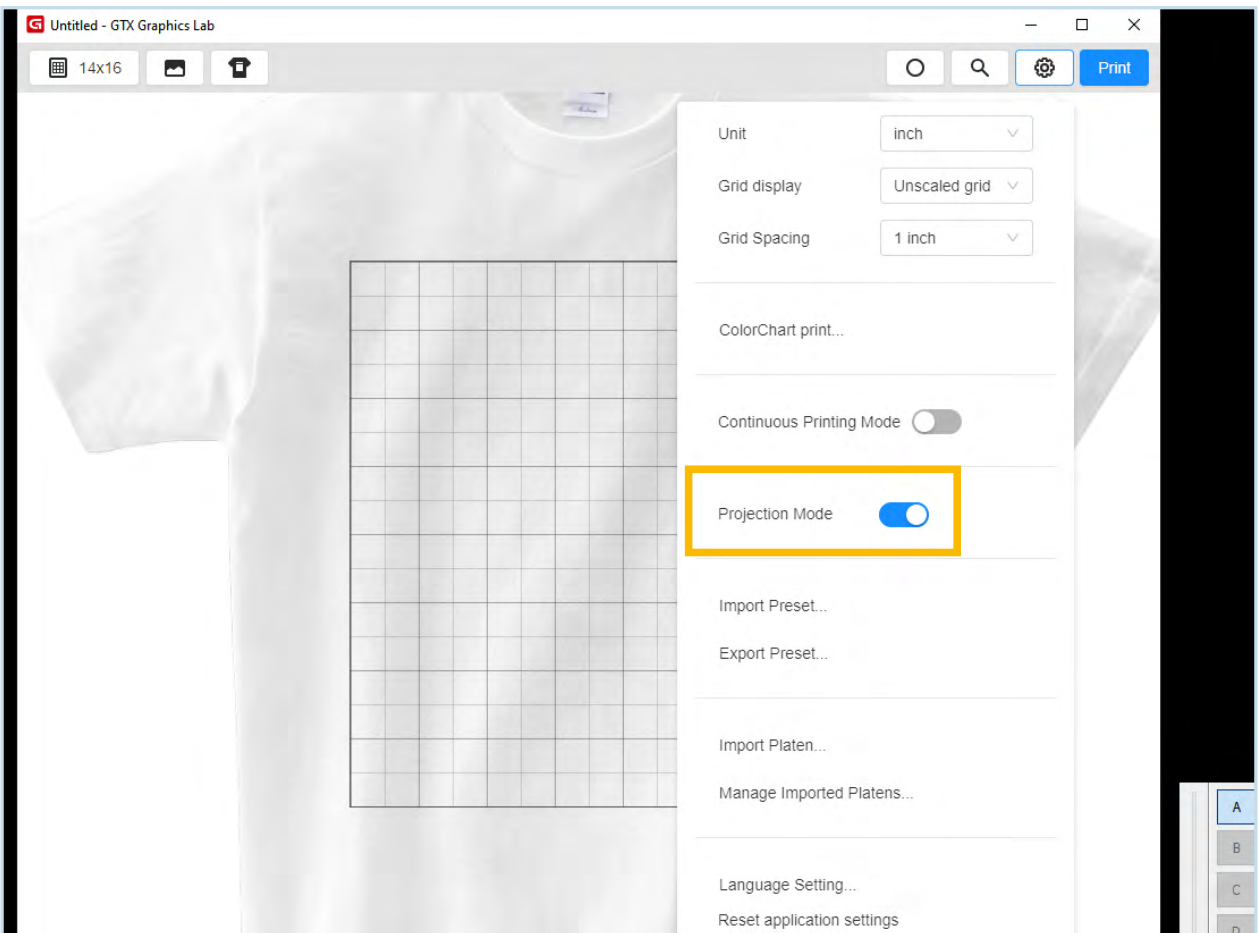

## 5.1 HOW TO USE

#### Activating Envision:

- Browse an existing Brother print file (With extension: .ar3, .arx4, .arxp, .arx6 or .arx6e) and open it.
- Envision is able to detect opened Brother files and shows the projection.
- $\blacktriangleright$  Printing can be started from within Envision.

#### Changing Elevation Presets:

The operator only needs to click on the required elevation to switch between A - H calibraton presets.

#### Quit Envision:

Turn OFF Envision by tray icon menu on your taskbar or by pressing "CTRL+ESC".

#### 5.2 REPOSITIONING

It is possible to fine tune the position of the file print. For this the original png print file is necessary because the file has to be ripped again.

It is required that the **original file (filename.png)** is in the same folder as the existing Brother print file.

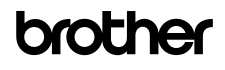

You can control the repositioning by the Keyboard Arrows(Rotation is not supported). A border will be projected around the platen which indicates that the position has been changed. The new position of the motif can be confirmed by clicking on ENTER.

The ripping process will start automatically and integrate the settings of the Brother file and also the new position.

Example:

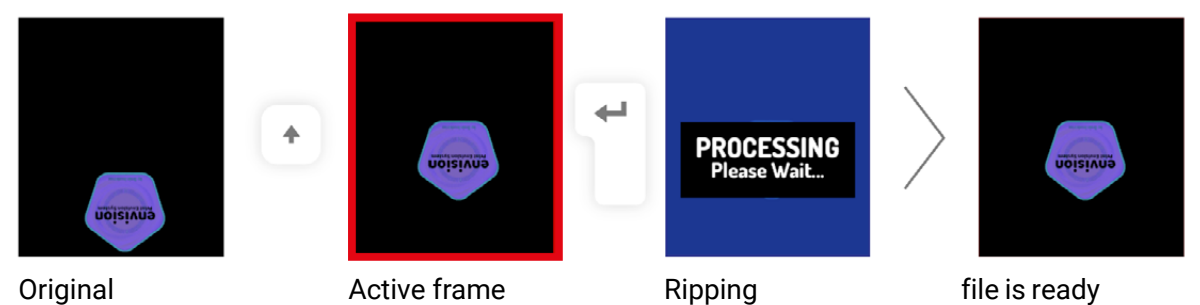

## 5.3 UPDATING THE DONGLE

- Only keep the Envision Dongle plugged in your Computer.
- Go to: **https://brain.industries/envision/**
- Download Envision Upgrade.
- Run the Dongle update and follow the installer.

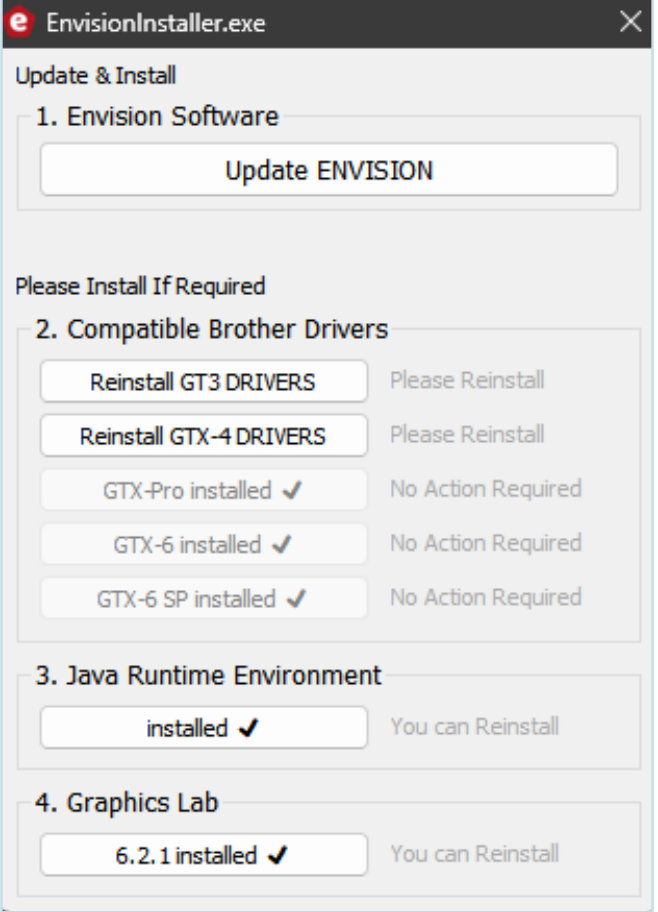

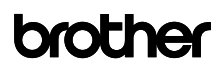